# 在Intersight管理模式域中配置不连续的第2层

```
目录
简介
先决条件
 要求
 使用的组件
配置
 步骤1:创建包含所有VLAN的VLAN策略
  第二步:创建以太网网络组策略
  第三步:为虚拟NIC创建新的以太网网络组策略(可选)
 第四步:创建或修改端口策略
 第五步:将VLAN策略和端口策略分配到域配置文件 
 第六步:将以太网组策略分配给LAN连接策略 
验证
相关信息
```
# 简介

本文档介绍如何在Intersight管理模式下在交换矩阵互联的上游部署不连续的第2层网络。

# 先决条件

### 要求

Cisco 建议您了解以下主题:

- 基本了解不连续的第2层网络。
- 基本了解如何在Intersight管理模式下配置UCS域。

#### 使用的组件

- Intersight管理模式
- 6454交换矩阵互联
- 4.2.1g固件

本文档中的信息都是基于特定实验室环境中的设备编写的。本文档中使用的所有设备最初均采用原 始(默认)配置。如果您的网络处于活动状态,请确保您了解所有命令的潜在影响。

## 配置

步骤1:创建包含所有VLAN的VLAN策略

 $\blacklozenge$ 注意:这包括要在环境中存在的生产VLAN(称为PROD)和隔离区VLAN(称为DMZ)。

### 导航到策略 > 创建策略 > VLAN。

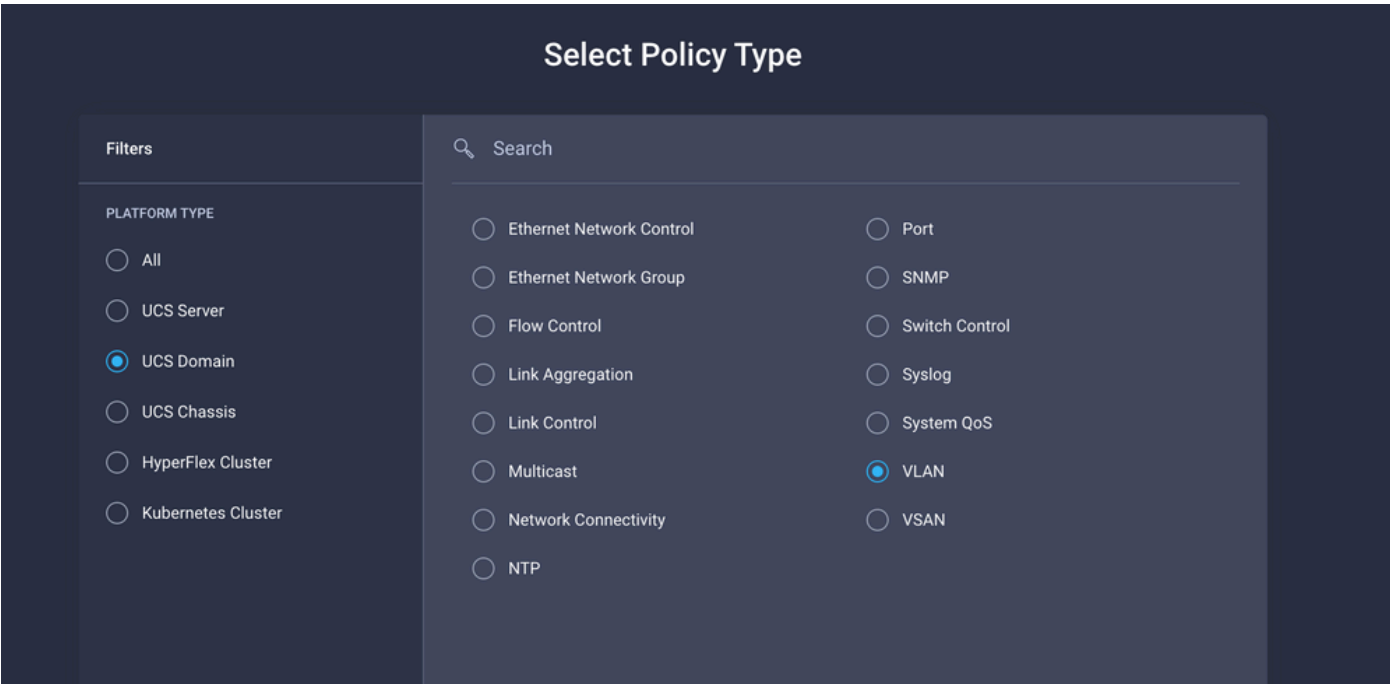

## 创建名称,然后单击下一步。

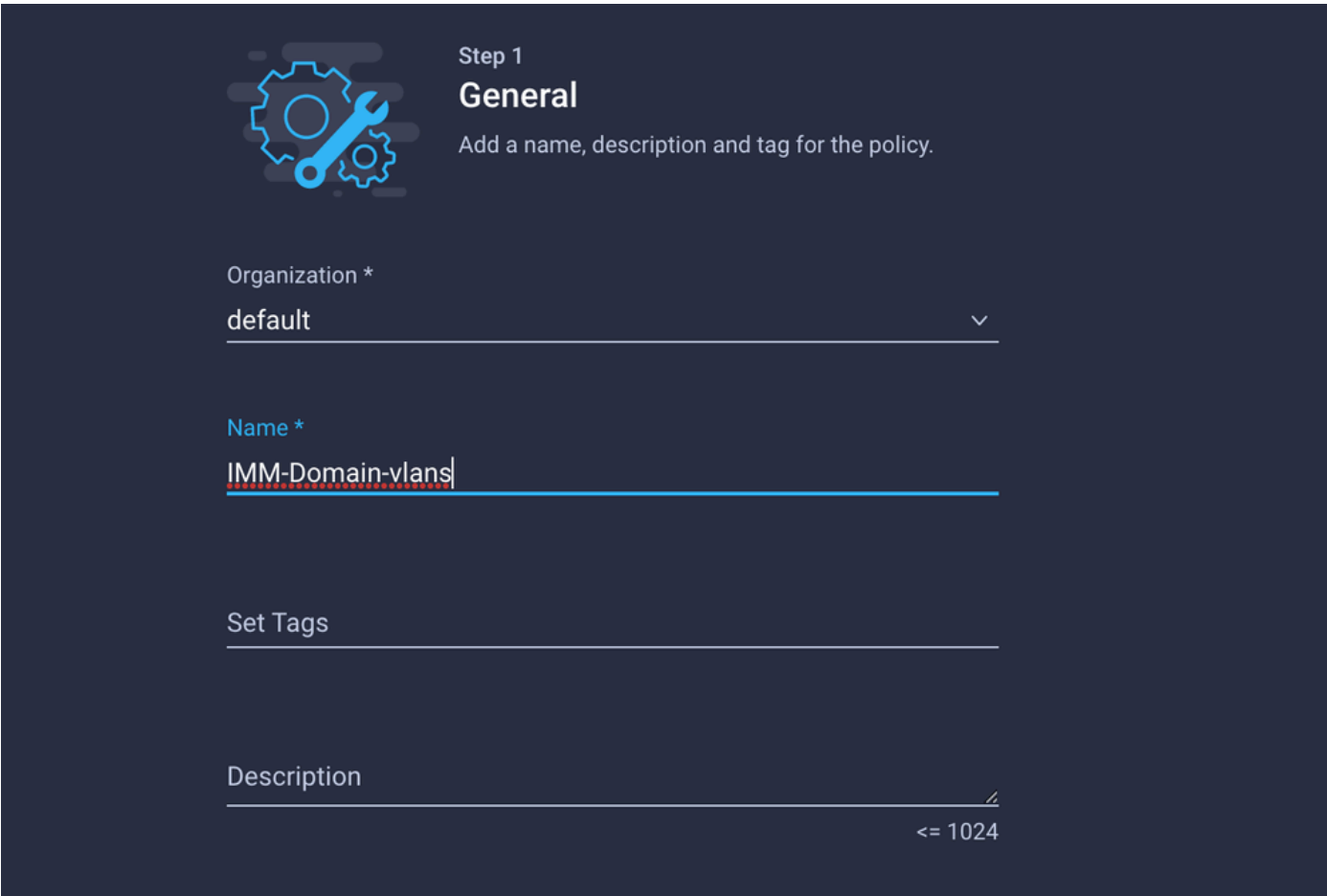

现在,当您为PROD/DMZ网络添加VLAN或VLAN范围时,请确保取消选中Auto Allow on Uplinks并 添加组播策略。这可确保这些VLAN可以分离并在以后分配给特定端口或端口通道。

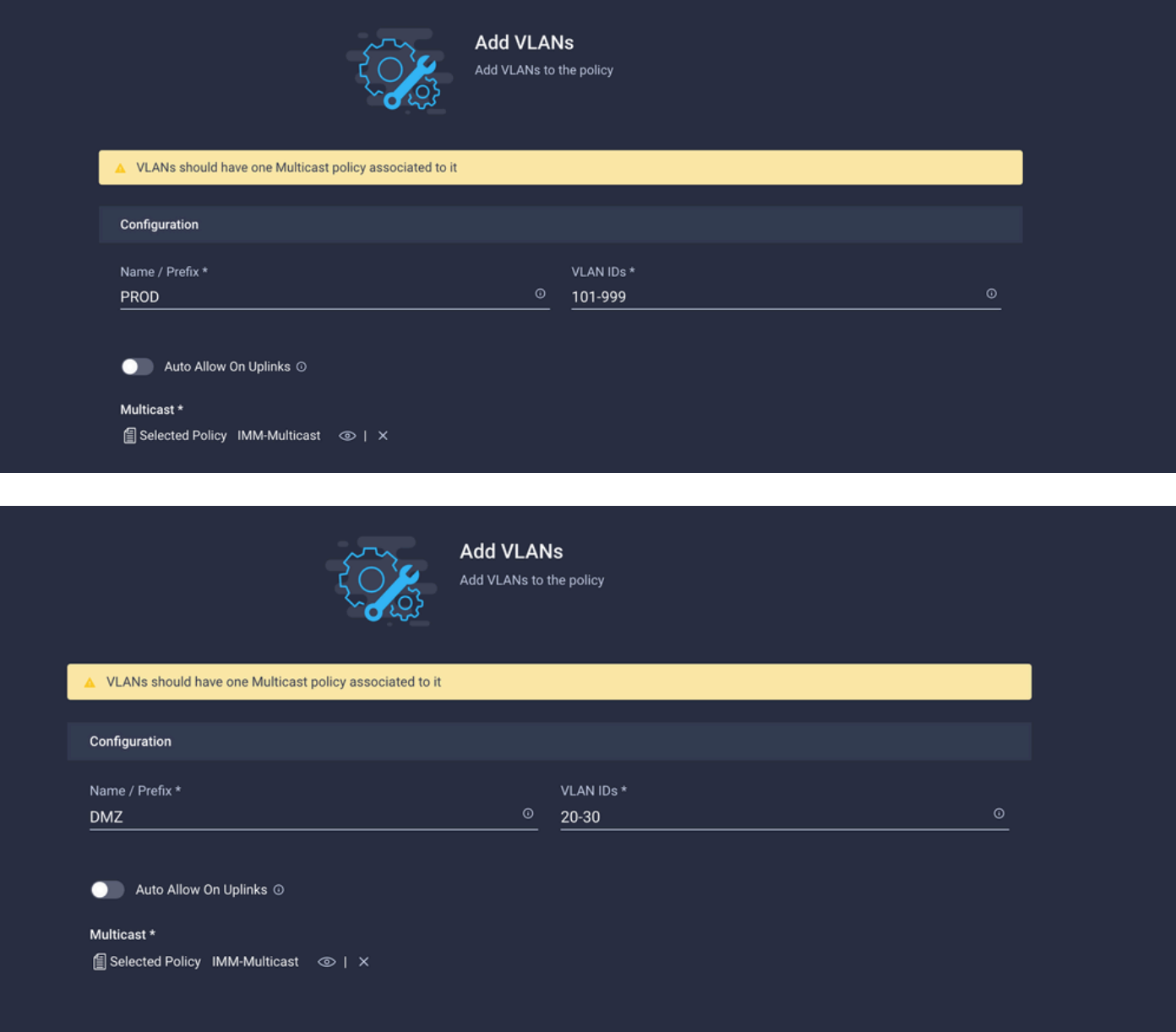

完成后,单击Add将VLAN添加到VLAN策略,然后单击Create。

### 第二步:创建以太网网络组策略

此策略用于将VLAN组分配给特定的上行链路。

导航到策略 > 创建策略 > 以太网网络组。

第一组VLAN用于生产上行链路。

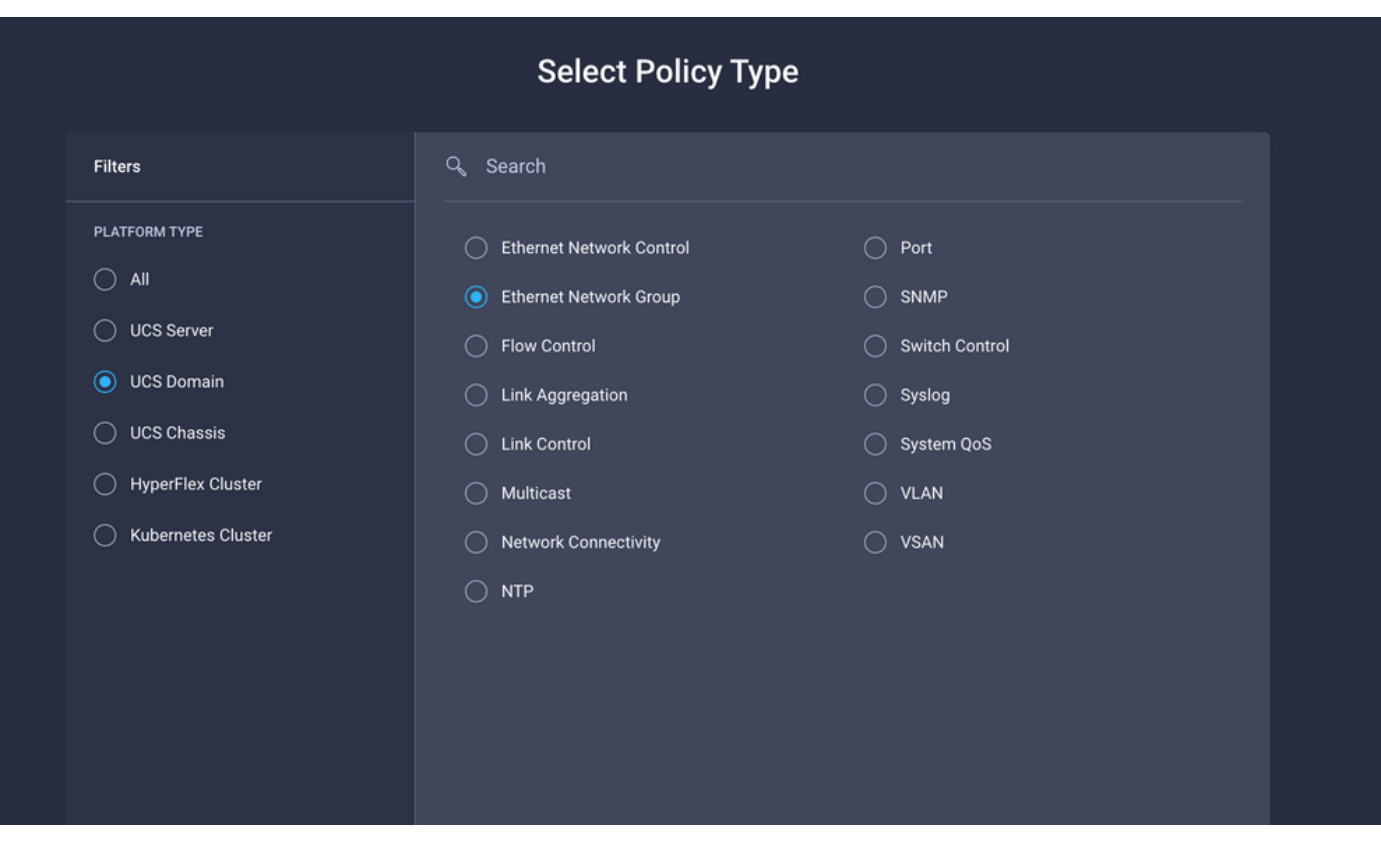

创建名称,然后单击下一步。

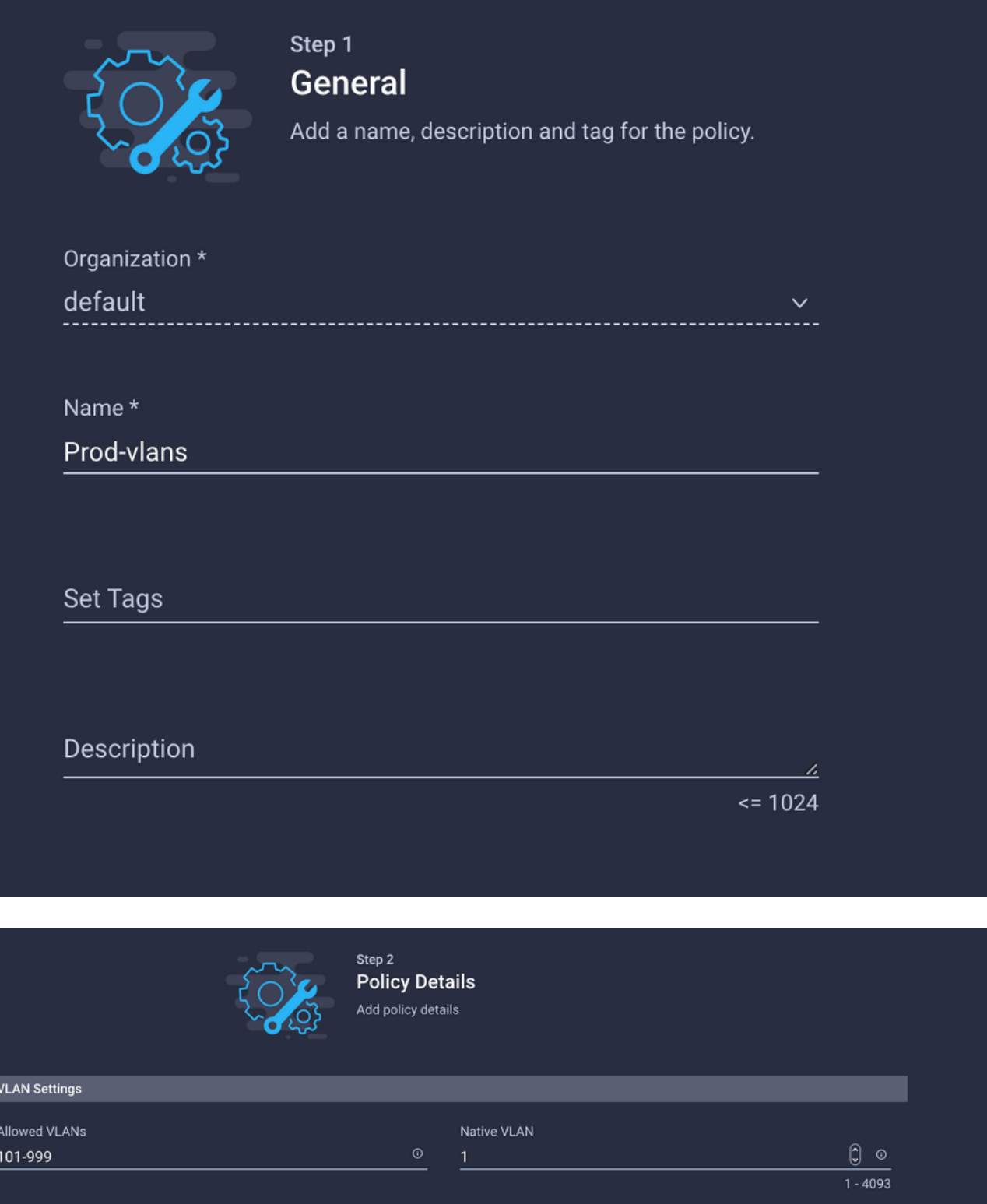

第二个组用于DMZ上行链路。

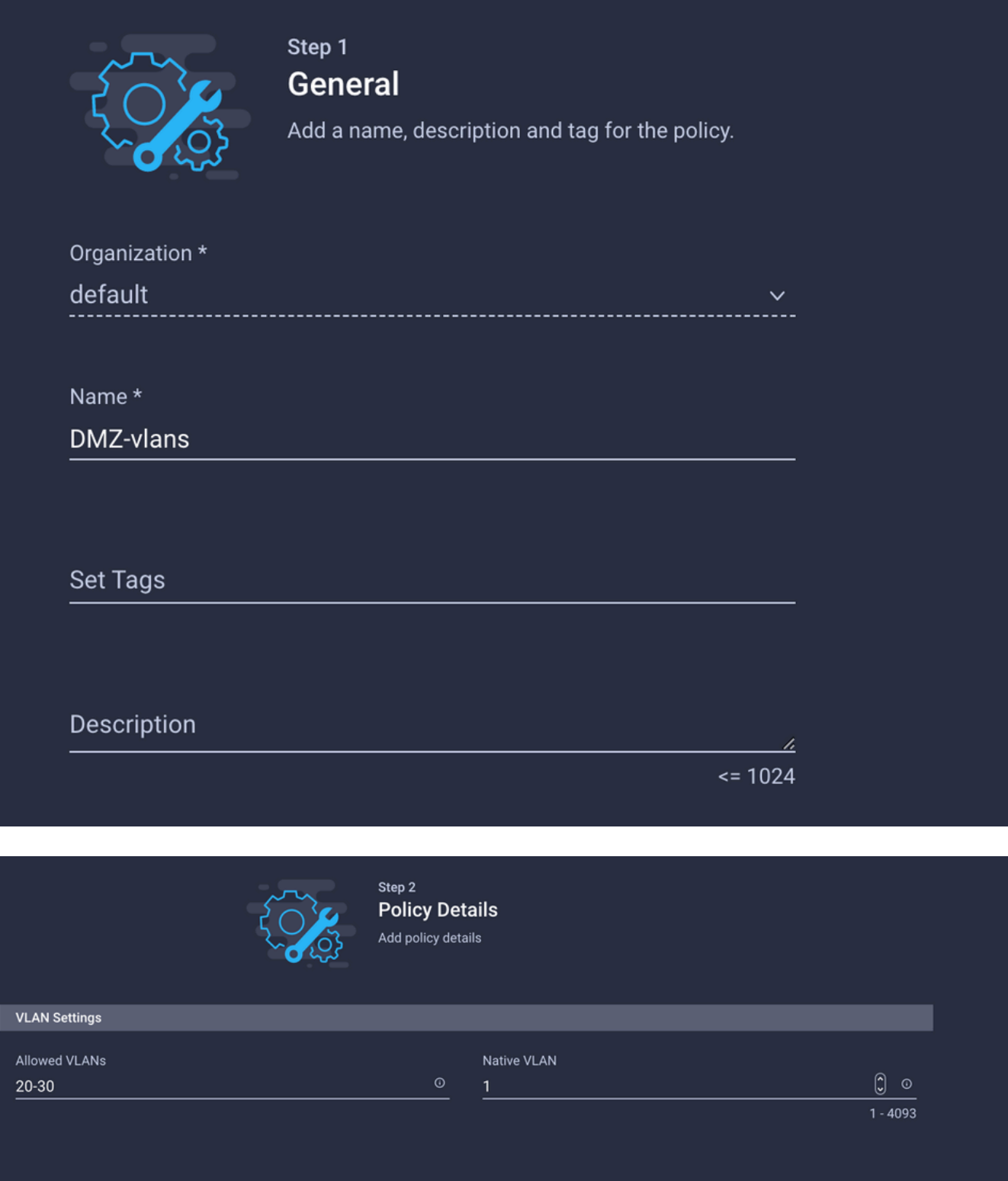

第三步:为虚拟NIC创建新的以太网网络组策略(可选)

T此步骤是可选的,因为您在第2步中创建的以太网网络组策略也可重复使用,将其分配到服务配置 文件上的vNIC。

注意:如果策略被重复使用,则上行链路上允许的所有VLAN也在vNIC上允许。如果首选仅允 许VLAN的子集,则需要创建单独的策略并允许vNIC上的首选VLAN。

导航到策略 > 创建策略 > 以太网网络组。

创建名称,然后单击下一步。

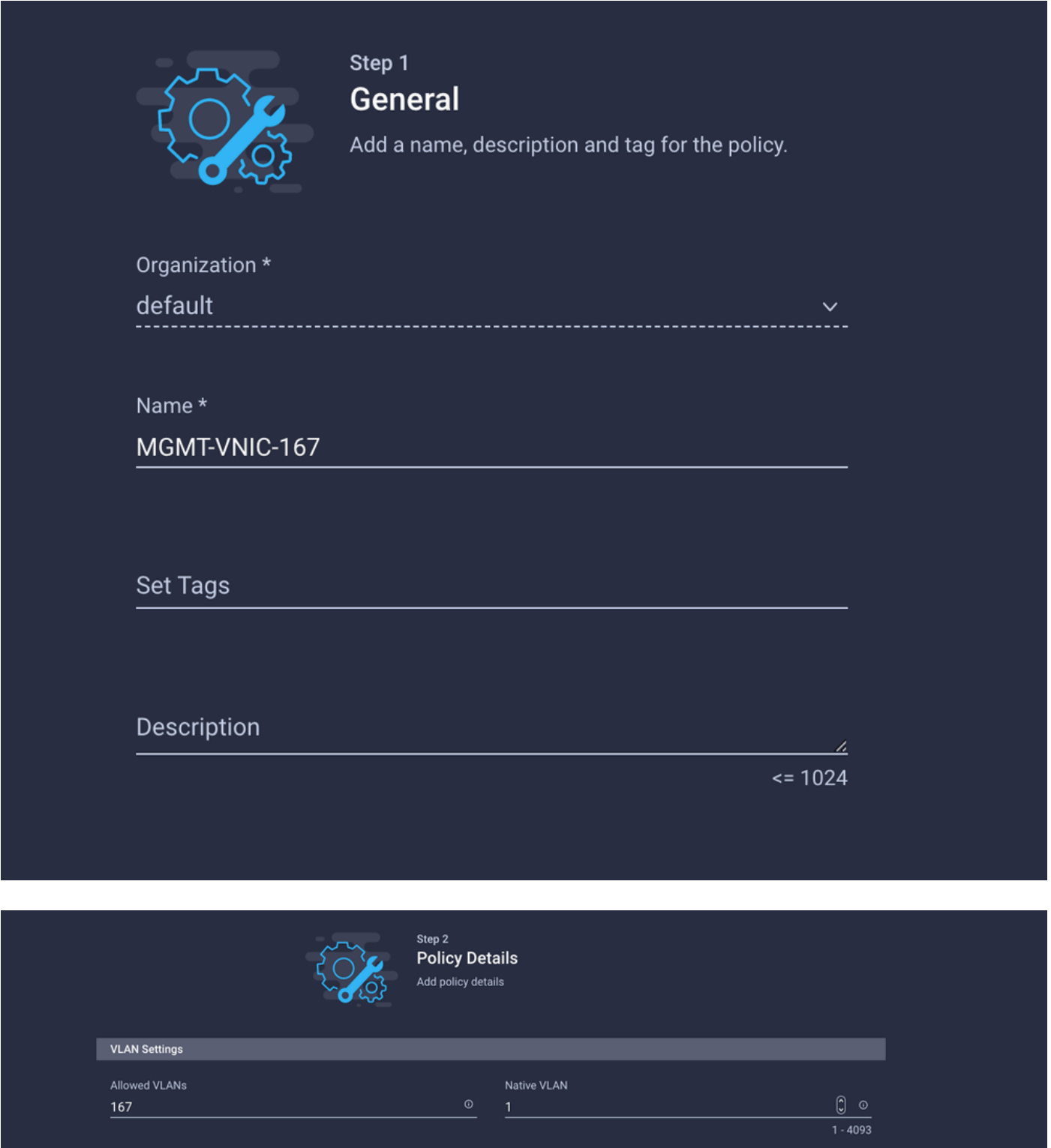

为另一个DMZ VLAN创建另一个以太网网络组。

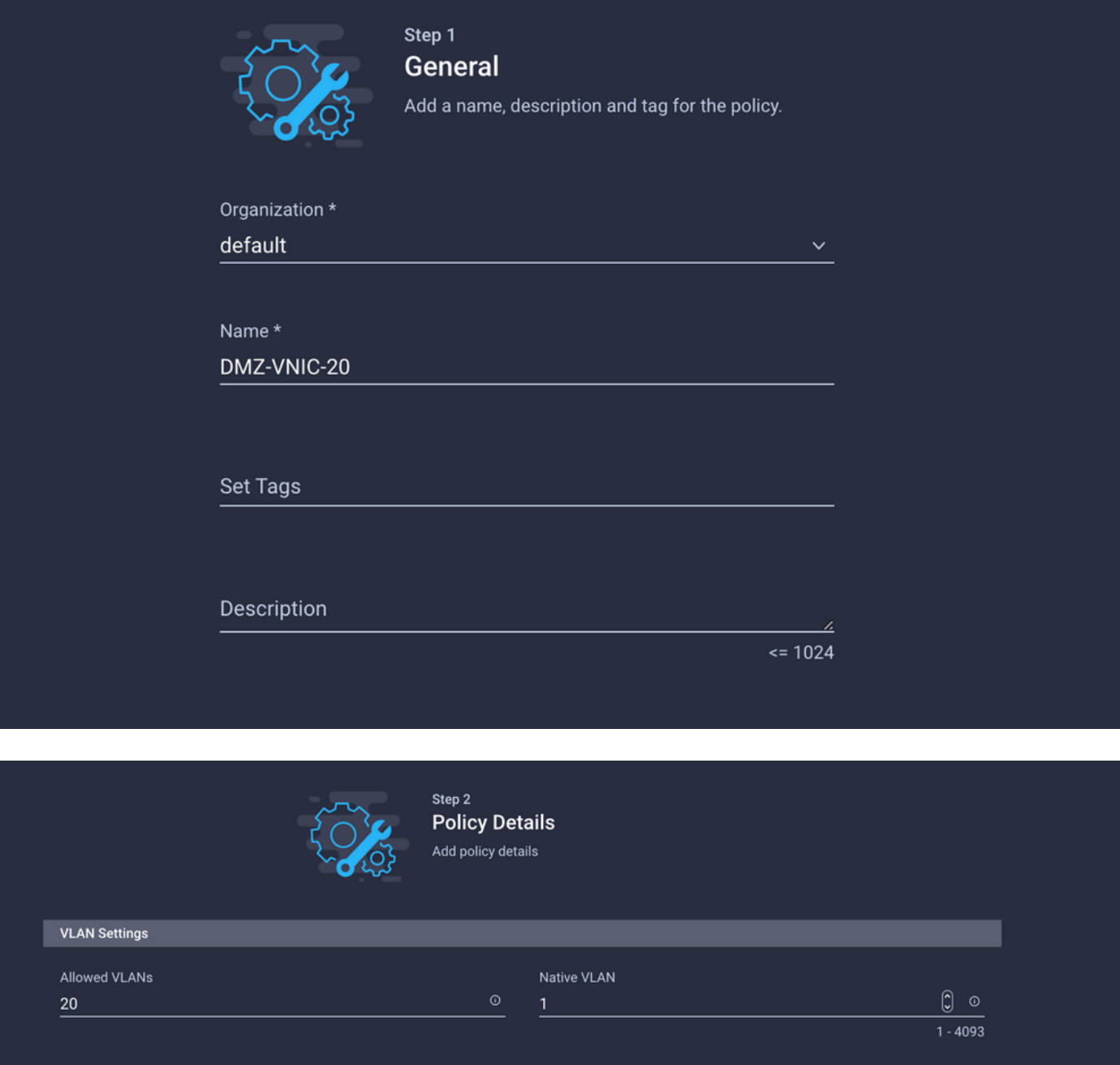

## 第四步:创建或修改端口策略

创建端口策略或修改已经存在的端口策略,然后将其分配到以太网网络组和适当的上行链路。

导航到策略(Policies)选项卡>创建策略(Create Policy )>选择端口(Port)>创建名称(Create a Name)>下一步(Next)。

选择Port或Port-channel,然后单击Configure。

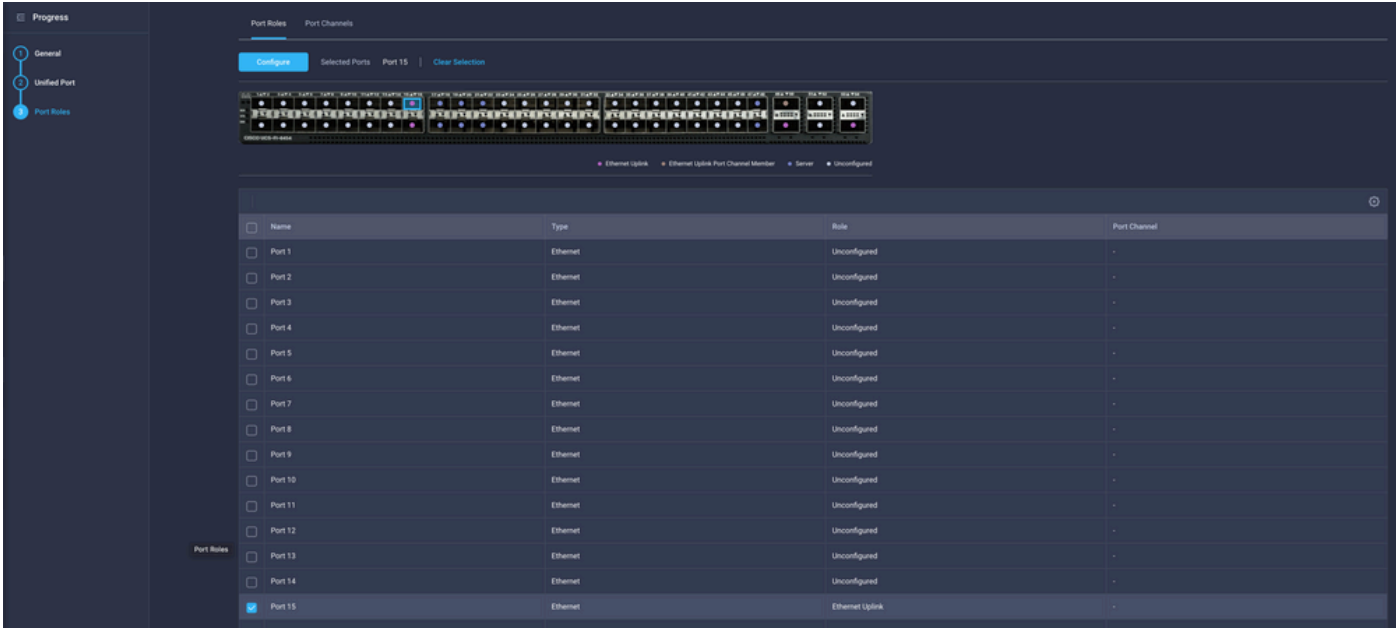

### 分配步骤2中创建的以太网网络组。

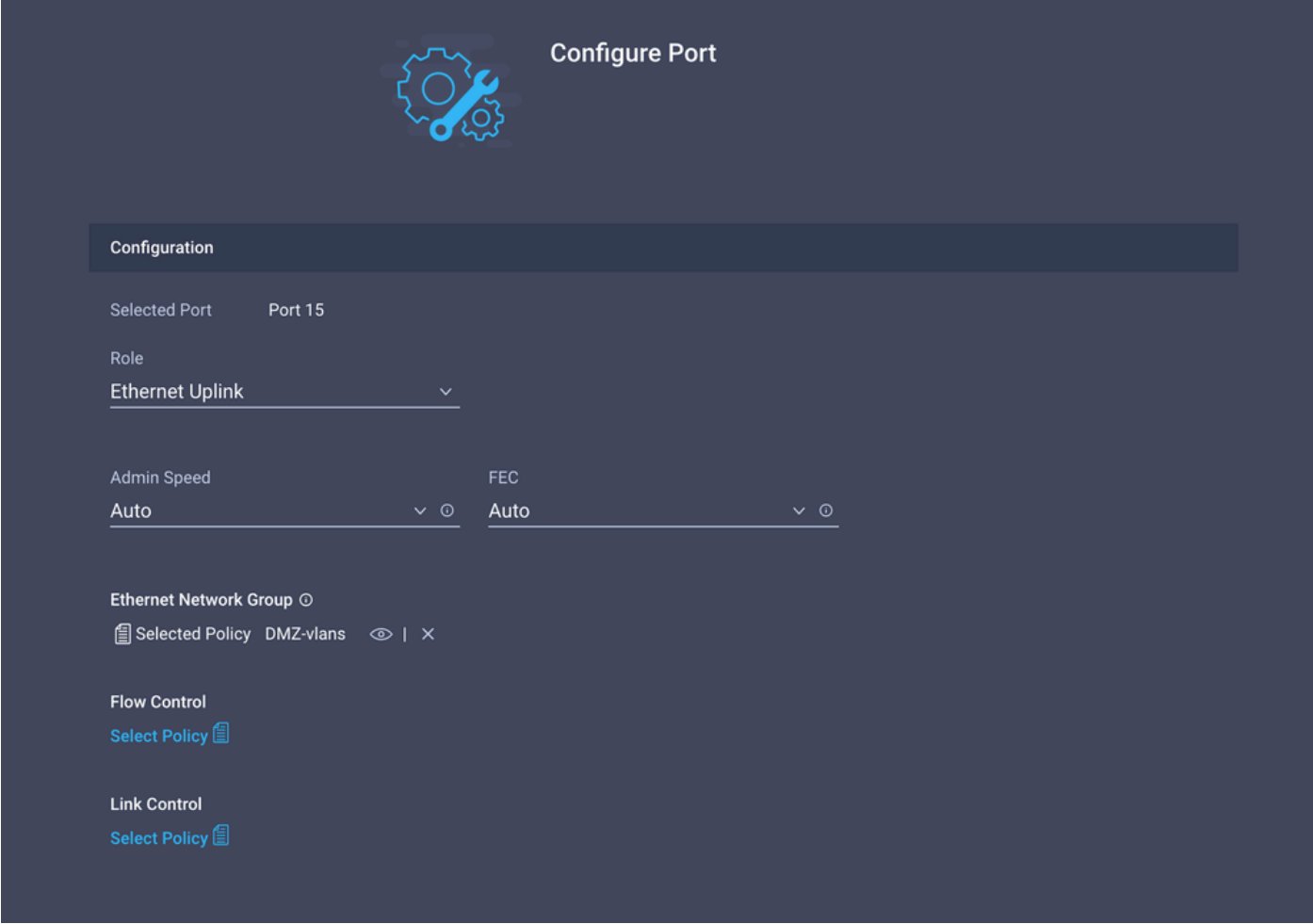

对另一个上行链路重复相同的过程。

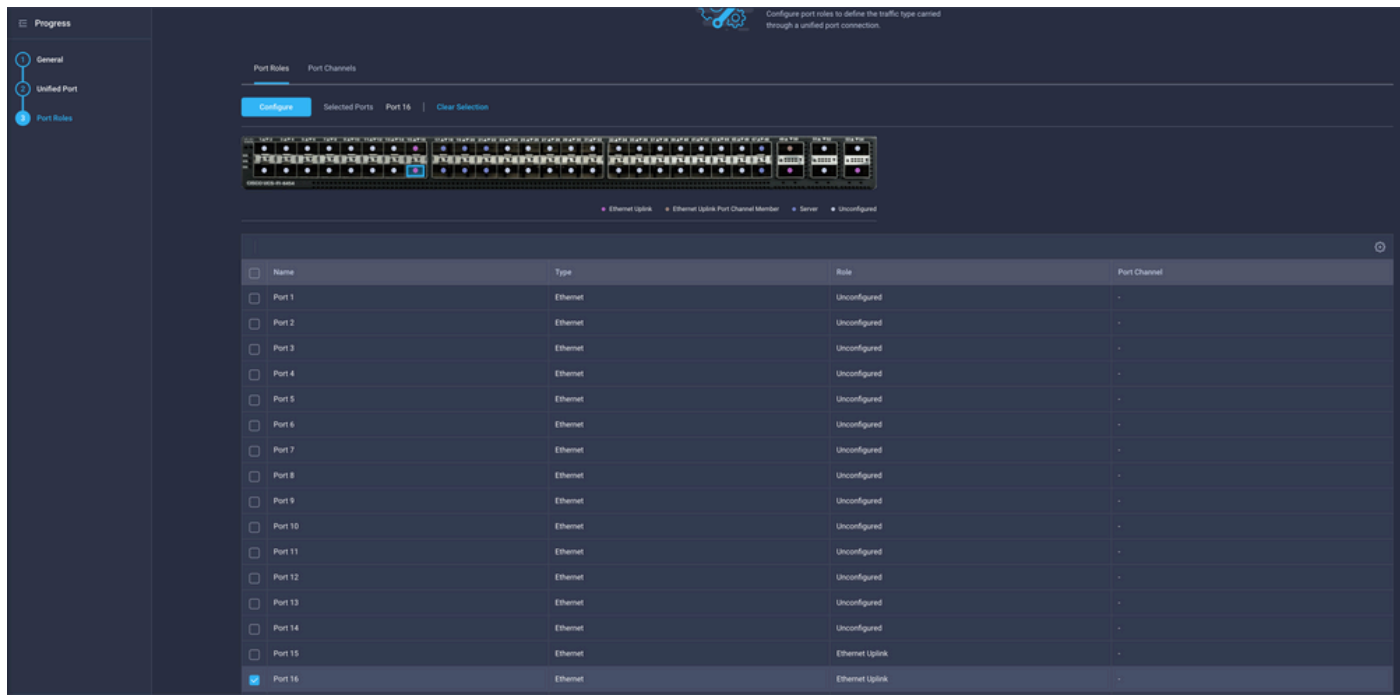

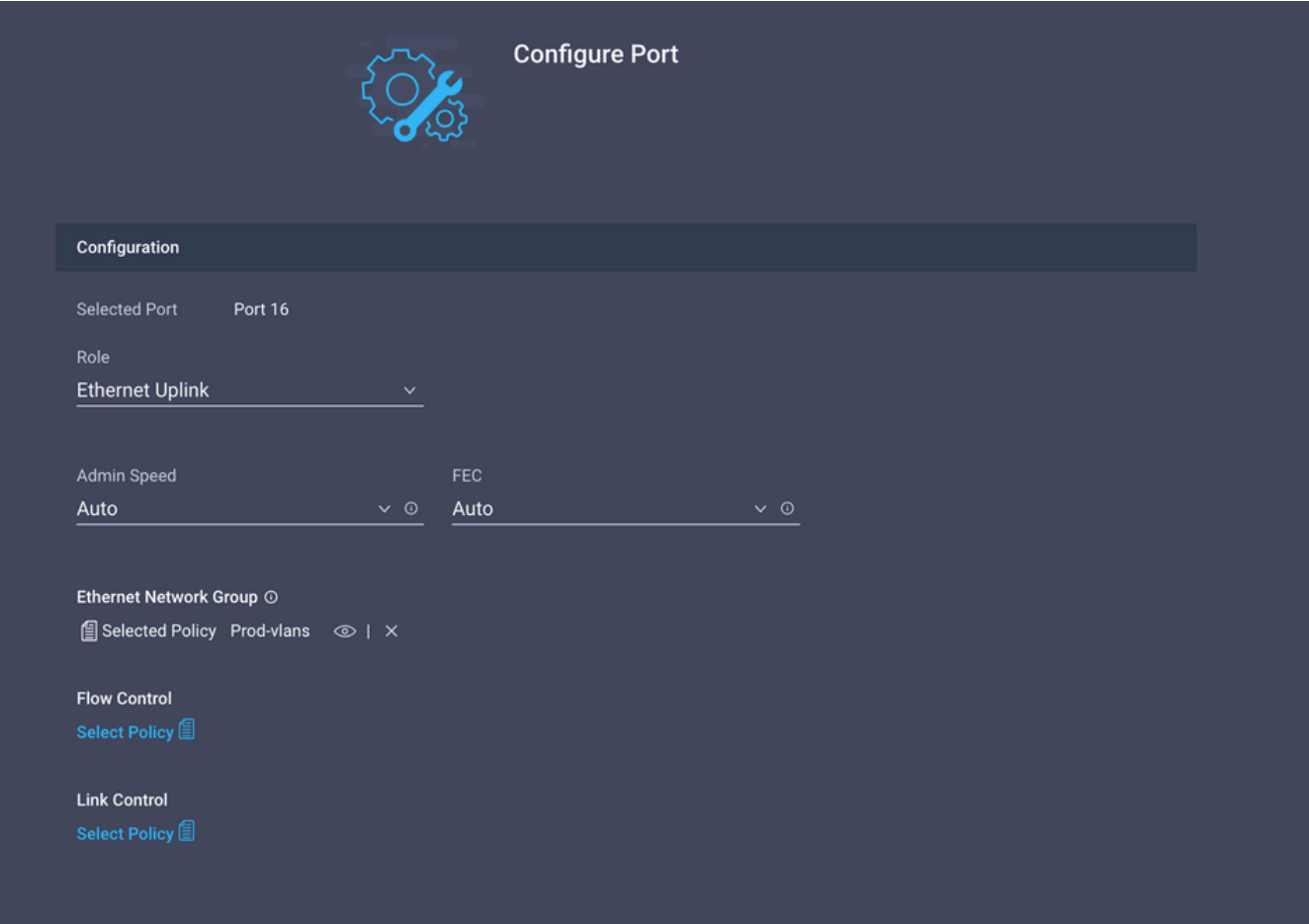

第五步:将VLAN策略和端口策略分配到域配置文件

导航到Profiles > UCS Domain Profiles 并选择适当的Domain Profile。

导航到端口配置部分。

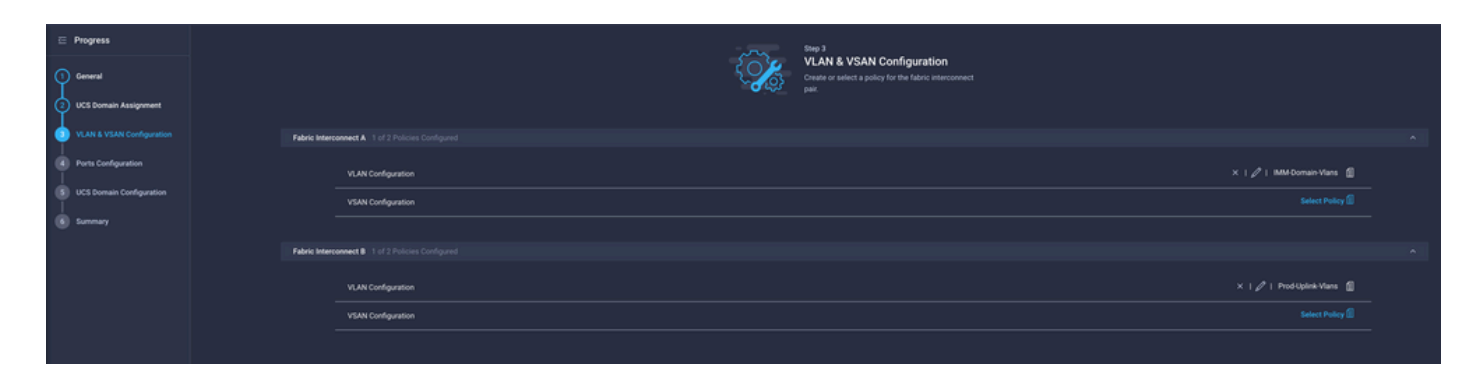

#### 将步骤4.中创建的端口策略分配给交换矩阵互联A和B,然后进入摘要部分。

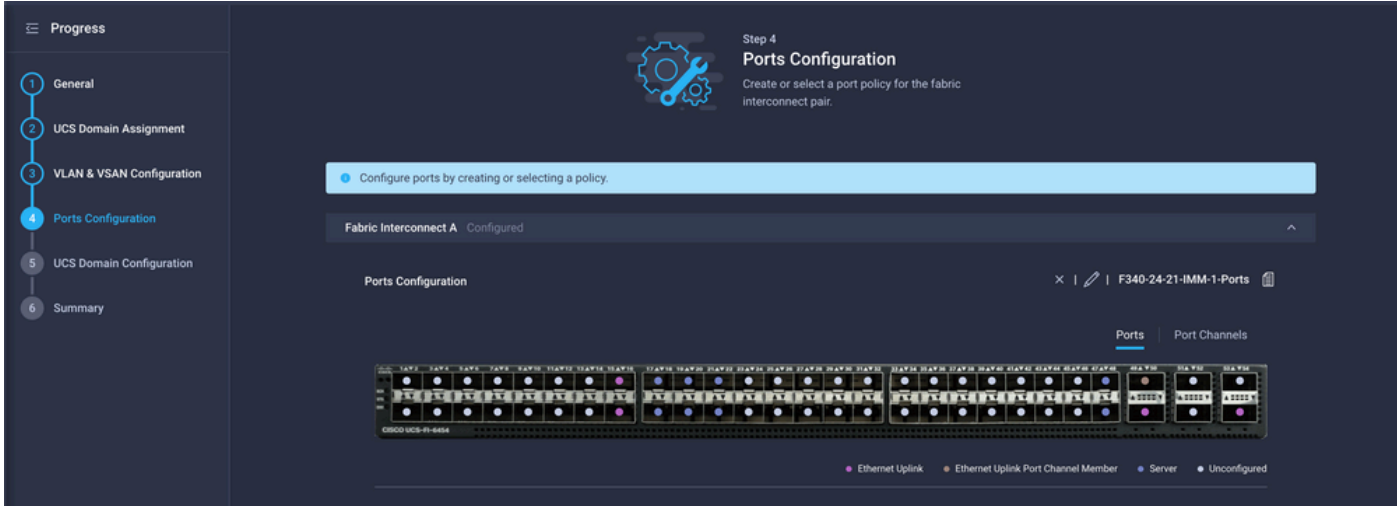

#### 查看应用于域配置文件的配置,然后单击Deploy。

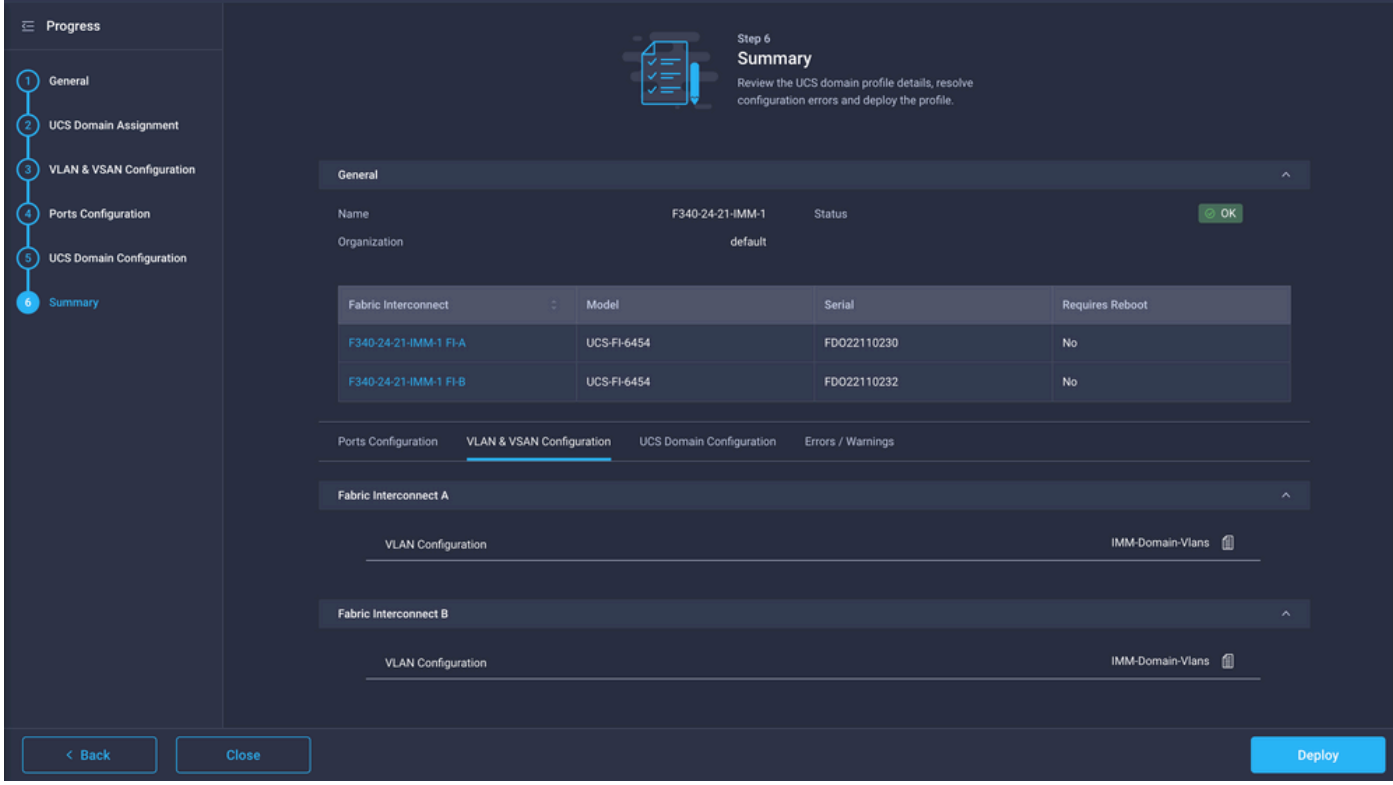

第六步:将以太网组策略分配给LAN连接策略

您可以使用现有的LAN连接策略,也可以创建新策略。

导航到Policies > Create Policy > Select LAN Connectivity。

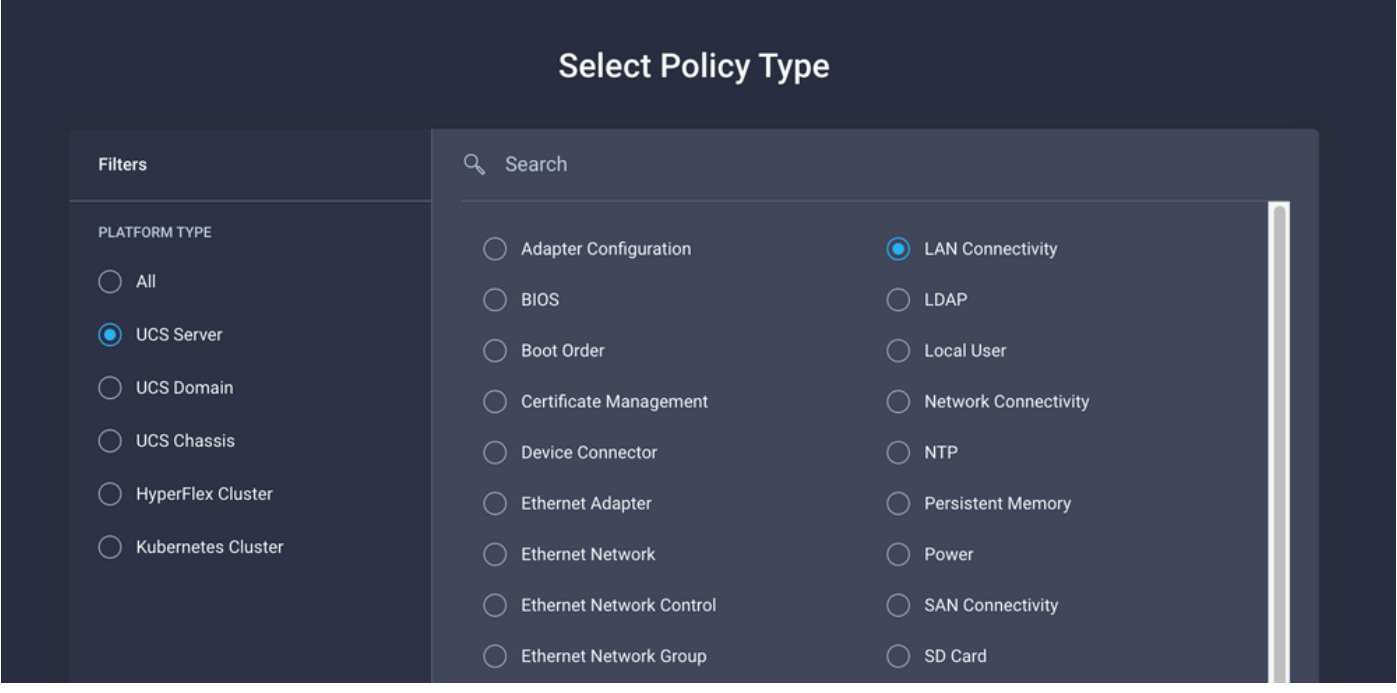

输入名称,然后单击下一步。

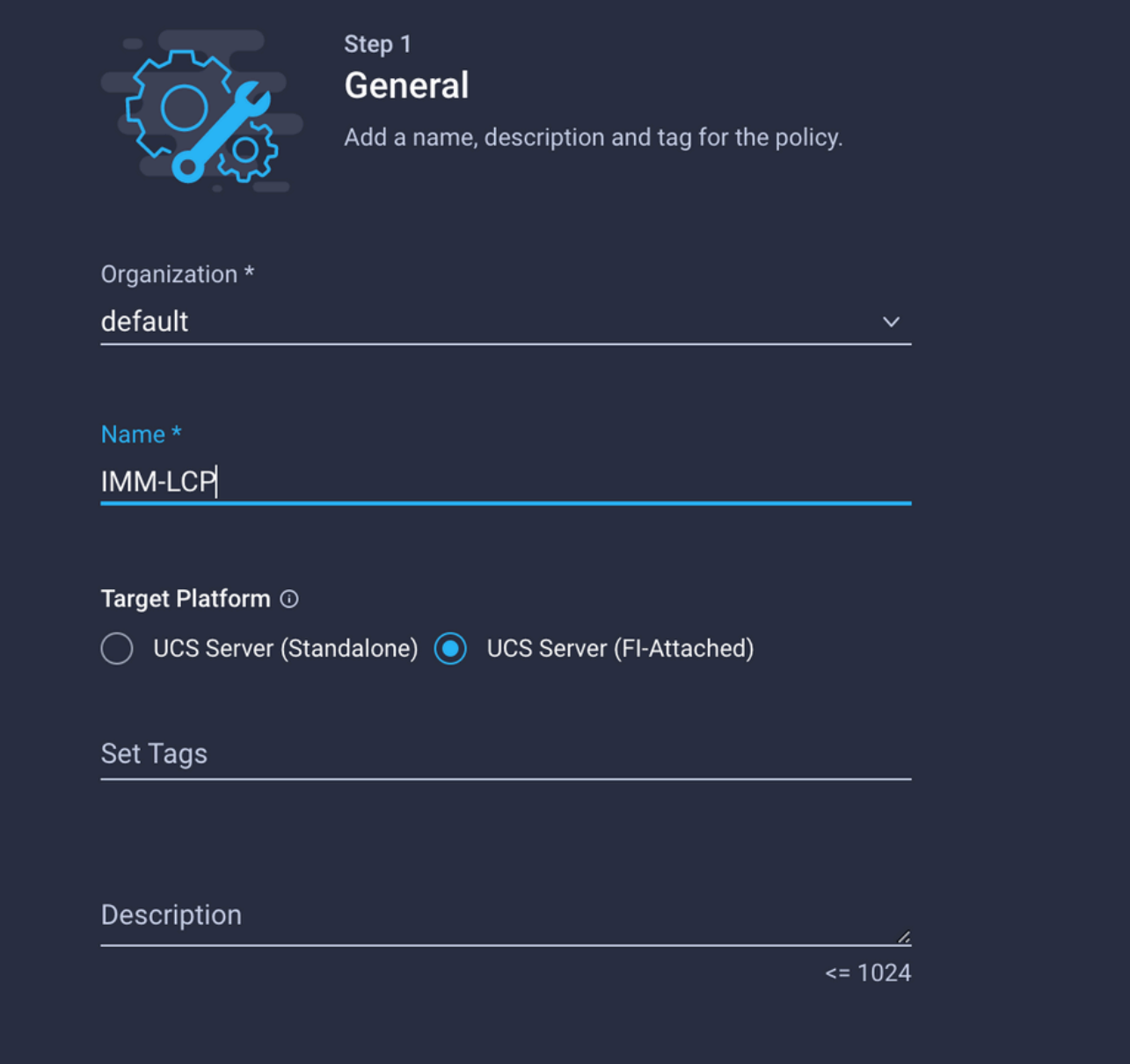

使用所需的设置配置vNIC,并包括在步骤3中创建的以太网网络组。或者,您可以重复使用步骤2中 创建的组。

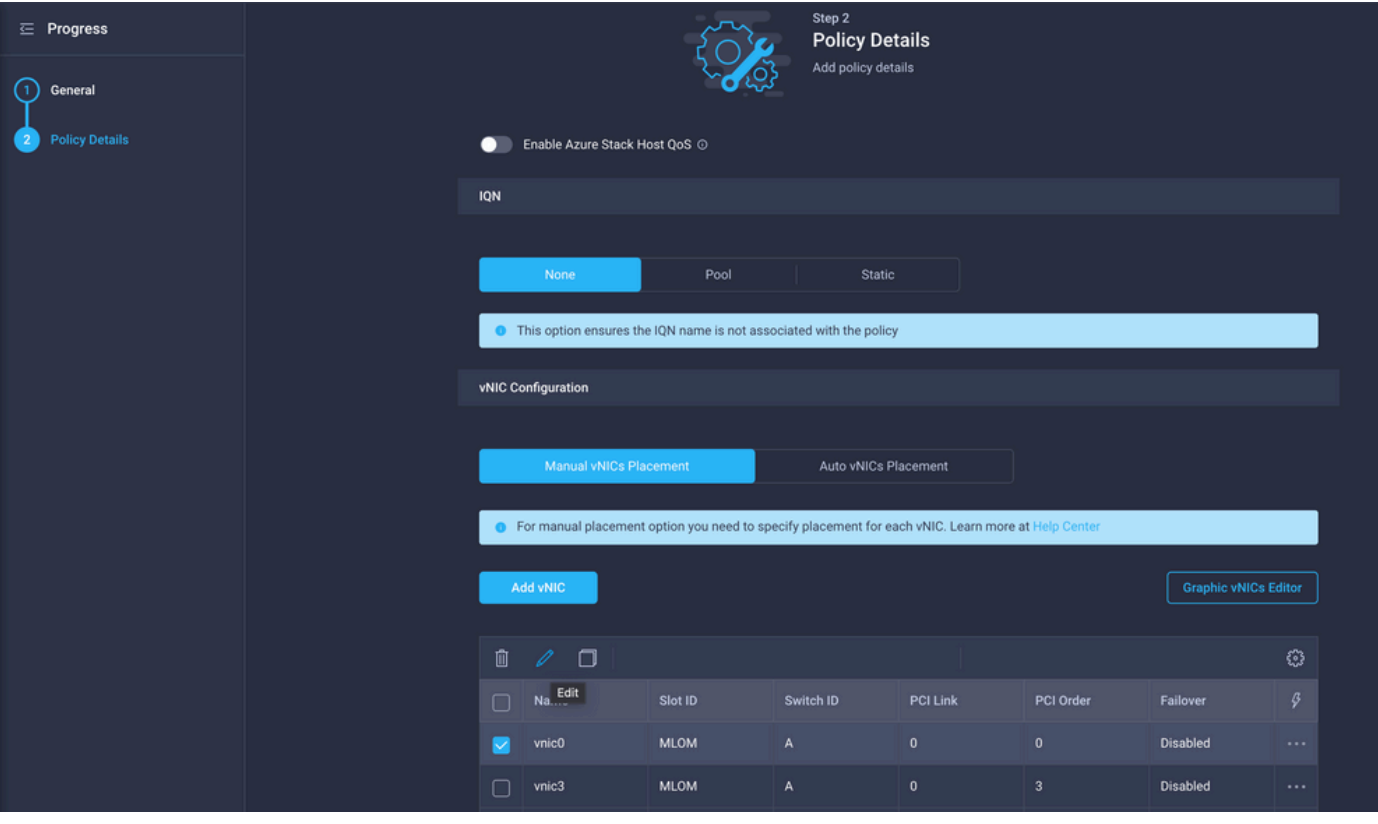

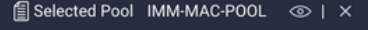

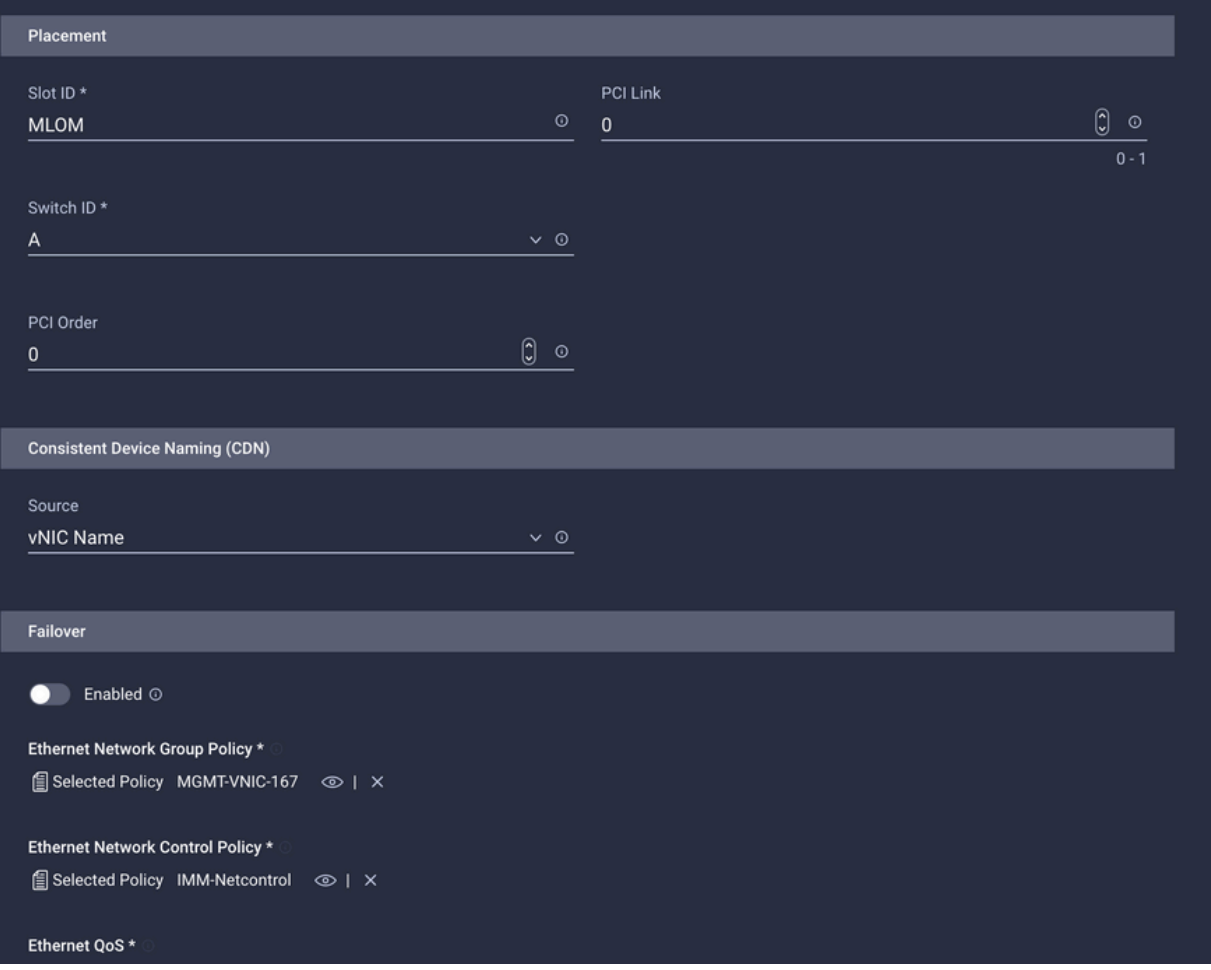

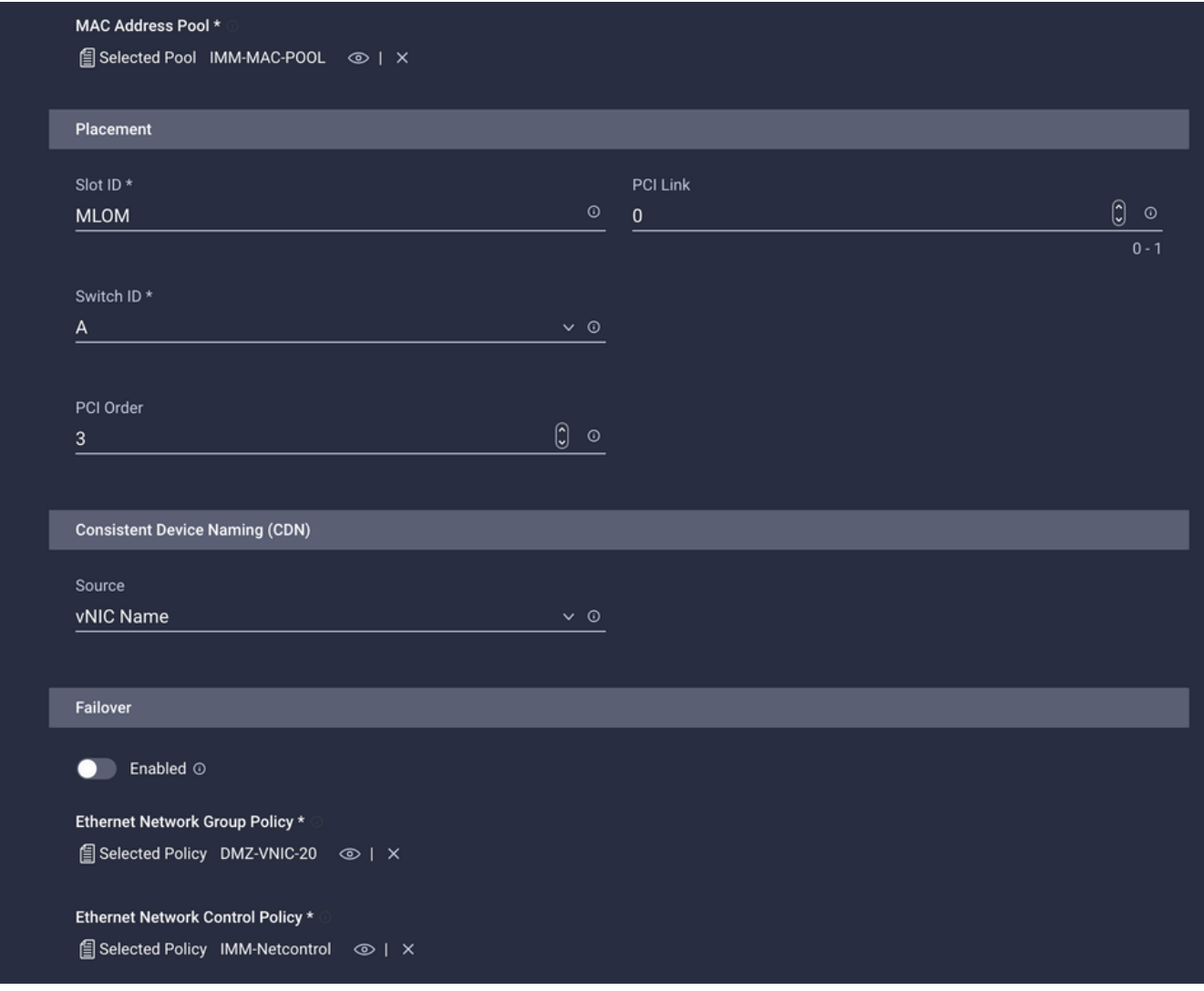

将LAN连接策略分配到服务配置文件并进行部署。

## 验证

使用本部分可确认配置能否正常运行。

部署域配置文件后,您可以检验VLAN是否分配到适当的上行链路

默认 (所有上行链路上自动允许)配置:

#### <#root>

LAB-IMM-B(nx-os)#

**show run interface ethernet 1/15**

```
!Command: show running-config interface Ethernet1/15
!Running configuration last done at: Wed Mar  9 20:20:55 2022
!Time: Thu Mar 10 14:28:00 2022
version 9.3(5)I42(1g) Bios:version 05.42
interface Ethernet1/15
   description Uplink
```
 pinning border switchport mode trunk switchport trunk allowed

**vlan 1,101-999**

no shutdown

LAB-IMM-B(nx-os)#

**show run interface ethernet 1/16**

!Command: show running-config interface Ethernet1/16 !Running configuration last done at: Wed Mar 9 20:20:55 2022 !Time: Thu Mar 10 14:28:06 2022 version 9.3(5)I42(1g) Bios:version 05.42 interface Ethernet1/16 description Uplink pinning border switchport mode trunk switchport trunk allowed

**vlan 1,101-999**

no shutdown

#### 将DMZ VLAN分配到端口1/15并将生产Vlan分配到端口1/16后:

#### <#root>

```
LAB-IMM-B(nx-os)#
```
**show run interface ethernet 1/15**

```
!Command: show running-config interface Ethernet1/15
!Running configuration last done at: Thu Mar 10 18:13:38 2022
!Time: Thu Mar 10 18:21:54 2022
version 9.3(5)I42(1g) Bios:version 05.42
interface Ethernet1/15
    description Uplink
    pinning border
    switchport mode trunk
    switchport trunk allowed
```

```
vlan 1,20-30
```
no shutdown

LAB-IMM-B(nx-os)#

**show run interface ethernet 1/16**

```
!Command: show running-config interface Ethernet1/16
!Running configuration last done at: Thu Mar 10 18:13:38 2022
```
!Time: Thu Mar 10 18:21:57 2022 version 9.3(5)I42(1g) Bios:version 05.42 interface Ethernet1/16 description Uplink pinning border switchport mode trunk switchport trunk allowed

**vlan 1,101-999**

no shutdown

# 相关信息

- [Intersight中的域配置文件](https://intersight.com/help/saas/features/servers/operate#domain_profiles)
- Intersight中的服务器策略
- [Intersight中的域策略](https://intersight.com/help/saas/features/servers/operate#domain_policies)
- [使用API Explorer和NXOS排除UCS域上的IMM网络故障](https://www.cisco.com/c/zh_cn/support/docs/cloud-systems-management/intersight/217561-troubleshoot-imm-network-on-ucs-domain-w.html)
- [技术支持和文档 Cisco Systems](https://www.cisco.com/c/zh_cn/support/index.html)

#### 关于此翻译

思科采用人工翻译与机器翻译相结合的方式将此文档翻译成不同语言,希望全球的用户都能通过各 自的语言得到支持性的内容。

请注意:即使是最好的机器翻译,其准确度也不及专业翻译人员的水平。

Cisco Systems, Inc. 对于翻译的准确性不承担任何责任,并建议您总是参考英文原始文档(已提供 链接)。